# Lippincott® Connect

# **How to register for thePoint to access your course.**

# **How to purchase**

#### **A course specific website provided by your instructor (see above) or via [shop.lww.com](https://shop.lww.com) (w/promo code):**

- Direct Digital Access, which will email you an access code immediately.
- Physical Book + Access Code Package, a shrink-wrapped package containing the physical text along with a printed access code, which will be shipped to you.

#### **Bookstore:**

- Standalone Physical Access card which will have the access code printed inside.
- Physical Book + Access Code Package, which is a shrink-wrapped package containing the physical text along with a printed access code.

**NOTE:** *If you purchase a standalone book that is not shrink-wrapped, it will not contain an access code.* 

# **How to register for thePoint**

Once you have an access code, you need to create an account on thePoint; please visit: <https://thepoint.lww.com/student>

- 1. Log in:
	- If this is your first time using thePoint, click "*New User*" and proceed to step 2.
	- If you already have student access to thePoint, click "*Return User*" and login using your credentials and follow the instructions for "*How to access your course if you already have access to thePoint*" below.
- 2. Enter the **access code** you purchased and click "*Next*"
- 3. Please provide your email address and select "*No, I am new*." then click "*Next*" (Please use your school email.)
- 4. Select Your Role as "*I'm a Student*" and click "*Next.*"
- 5. Complete the required registration fields as noted by the asterisks. **NOTE:** *This is where you will create your password; please save for future reference.*
- 6. Read the terms and click "*Next.*"
- **Note:** *Accepting the "Terms and Conditions" and "Privacy Policy" are required to proceed.*
- 7. Once the terms are agreed to, you will be provided a confirmation page with access to the Textbook Specific Course your instructor is using this term. Confirm the text and click "*Continue*."
- 8. You will then be taken into thePoint and specifically into "**My Content**." Below the title of the textbook, click on "*Launch*."
- 9. On the right side of the page, click on the blue "*+Join a Course*" icon:
	- Enter the "**CourseID**" provided by your professor and then click the *magnifying glass* to search for the course:
	- Your **Course ID is located at the top of this page.**

**Please note***: If you are copying the Course ID, please make sure there is not an additional space in the Course ID, especially at the end which may cause an error.*

- 10. Once your course is found, click "*Join this Course*."
- 11. You will receive confirmation that you have been added, then click "*Continue*" to view your course.
- 12. Congratulations! You are now registered for your course.

*You will need to have an access code specific to the textbook assigned by your instructor for your course.*

**Course ID:**

**Discount Purchase Link:**

### **How to access your course after you have registered**

- 1. Go to: <https://thepoint.lww.com/student>
- 2. Click "*Return User*"
- **3. Log in** using your credentials
- 4. You will be taken directly to "**My Content**"
- 5. Click on the blue "*Launch*" link below the text associated with your course

# **How to access your course if you already have an account on thePoint**

- 6. Go to: <https://thepoint.lww.com/student>
- 7. Click "*Return User*"
- 8. Log in using your credentials
- 9. You will be taken directly to "**My Content**"
- 10. Click on "*Add a new title to My Content*"
- 11. Enter the access code you purchased and click "*Next.*"
- 12. You will land at an "**Access Confirmation**" page providing access to the Textbook Specific Course your instructor is using this term. Review and click "*Continue.*"
- 13. You will then be taken into thePoint and specifically into "**My Content.**" Below the title of the textbook, click on "*Launch.*"
- 14. On the right side of the page, click on the blue "*+ Join a Course*" icon:
- 15. Enter the "**CourseID**" specific to your professor and then click the *magnifying glass* to search for the course:
	- Your **Course ID is listed at the top of this page.**

**Please note:** *If you are copying the Course ID, please make sure there is not an additional space in the Course ID, especially at the end which may cause an error.*

- 16. Once your course is found, click "*Join this Course.*"
- 17. You will receive confirmation that you have been added, then click "*Continue*" to view your course:
- 18. Congratulations! You are now registered for your course.

# **Getting Started with Lippincott**® **Connect videos:**

[https://elearning.easygenerator.](https://elearning.easygenerator.com/376991ea-9ebb-4dde-bed0-4ec50dab6078/#/) [com/376991ea-9ebb-4dde-bed0-](https://elearning.easygenerator.com/376991ea-9ebb-4dde-bed0-4ec50dab6078/#/) [4ec50dab6078/#/](https://elearning.easygenerator.com/376991ea-9ebb-4dde-bed0-4ec50dab6078/#/)

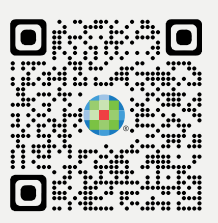

If you have any issues during this process please contact tech support at [techsupp@lww.com](mailto:techsupp%40lww.com?subject=) or 1-800-468-1128.

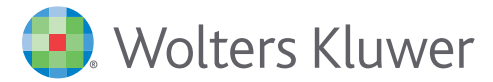